## **Como cadastrar contato do cliente no maxMotorista?**

Produto: maxMotorista

## **Passo a Passo**:

**Passo 1:** Faça o login no maxMotorista.

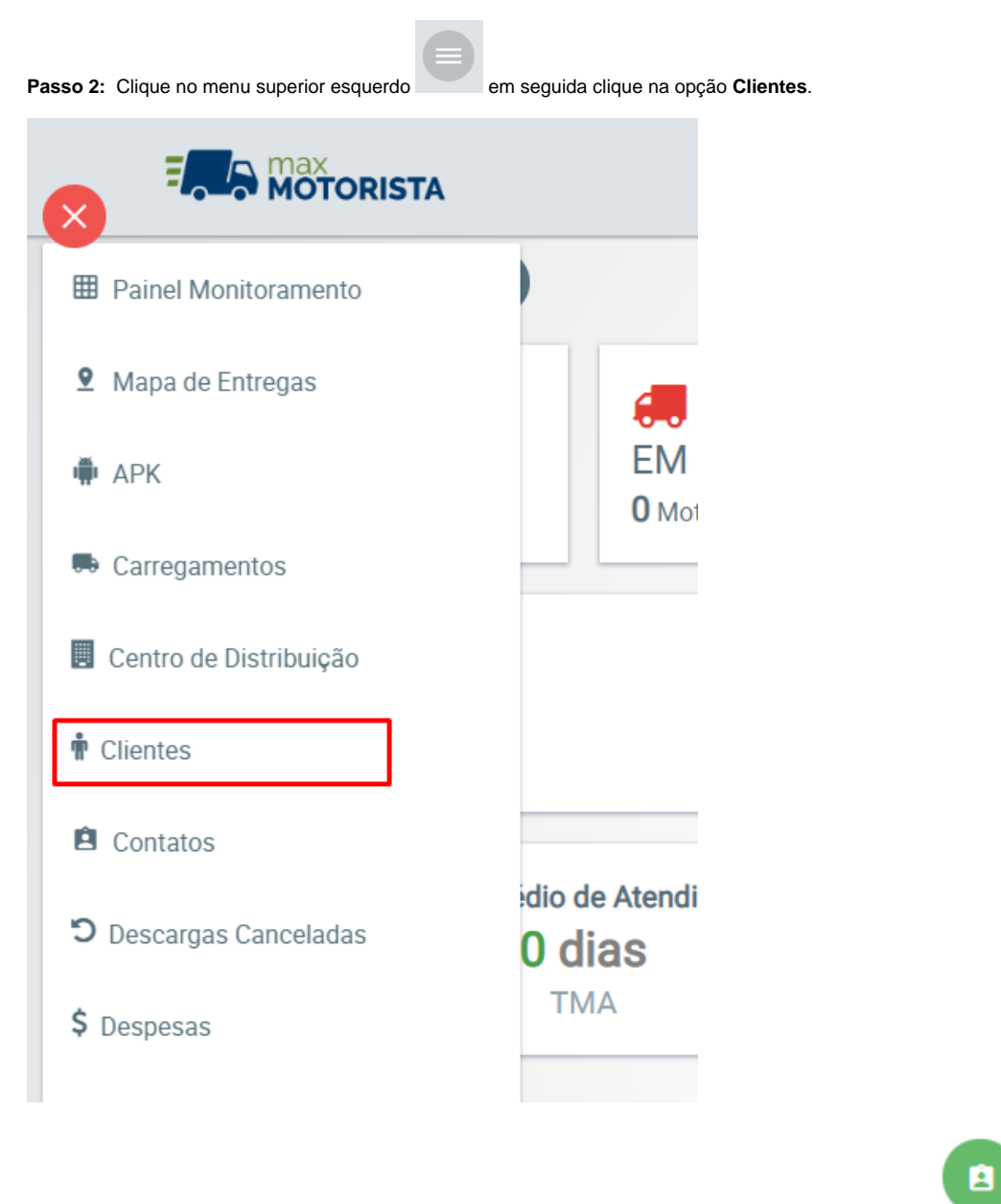

Passo 3: Pesquise o cliente desejado em seguida clique no ícone (Cadastrar novo contato para o cliente)

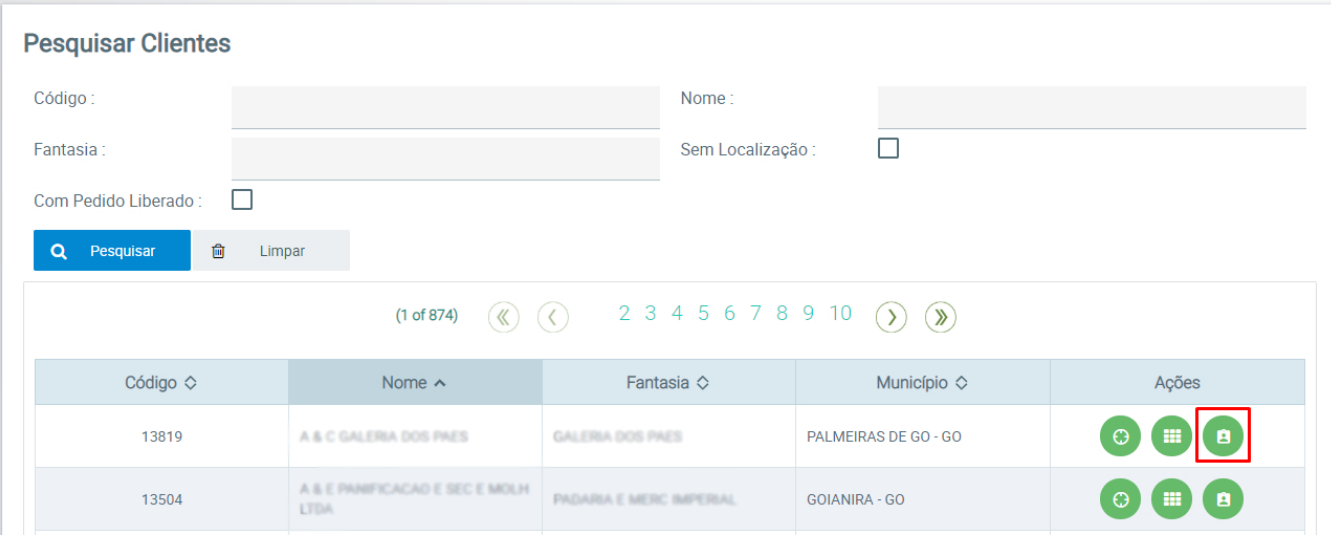

**Passo 4:** Preencha as informações do novo contato e clique em salvar.

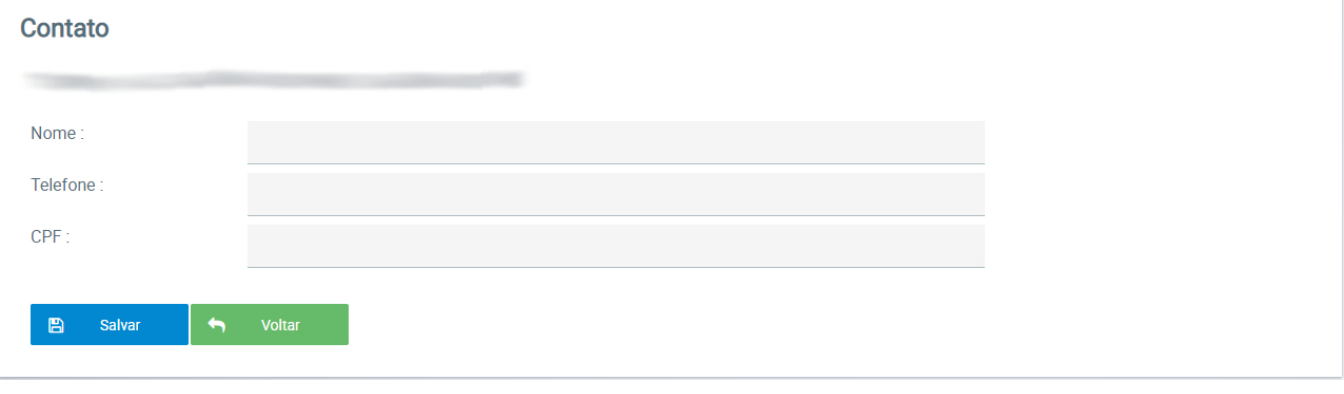

Artigo sugerido pelo analista Daniel Cavalcante.

Ainda tem dúvidas? Nos [envie uma solicitação](http://suporte.maximasist.com.br/)